# **Fiche Openspace3D : utiliser une échelle**

## **Présentation**

Les matériaux physiques peuvent être définis pour chaque objet pour préciser le comportement entre deux matériaux physiques.

A la création d'une scène, deux matériaux physiques sont définis :

- le matériau physique **default** ;
- le matériau physique **Avatar** appliqué notement sur la caméra dans les PlugITs de navigation comme le **FPS like controller**. Cela permet de gérer la **collision** entre la caméra et les objets de la scène

Les matériaux physiques permettent de modifier le comportement de la navigation en fonction d'un objet, par exemple une piscine où une **balle peut flotter** ou une échelle sur laquelle on peut **grimper**.

# **Le lance le logiciel OpenSpace3D**

J'utilise le raccourci du bureau pour lancer le logiciel **OpenSpace3D** :

## **Grimper à une échelle**

#### **J'exporte l'échelle au format COLLADA depuis Sketchup**

J'utilise l'objet 3D **echelle.skp** créé avec **SketchUp** et j'exporte dans le format de fichier **COLLADA** qui est utilisable par **OpenSpace 3D**.

Tu peux télécharger le fichier Echelle (ladder) [ladder.skp](/lib/exe/fetch.php/icn/openspace3d/ladder.skp)

je regarde le **tutoriel** pour voir comment utiliser les **matériaux** pour **grimper** à une échelle :

Utilise la **molette** de la souris et la touche **CTRL** pour faire un Zoom avant ou un **Zoom arrière** afin de bien voir le tutoriel.

Pour arrêter une animation utilise la combinaison de touches **CRTL + Backspace**

echelle.swf

**Les fiches de OpenSpace3D ...**

[Je reviens à la liste des Fiches OpenSpace3d.](/doku.php/icn/openspace3d/accueil)

From: [/](#page--1-0) - **Les cours du BTS SIO**

Permanent link: **</doku.php/icn/openspace3d/physiqueechelle>**

Last update: **2017/04/03 13:24**

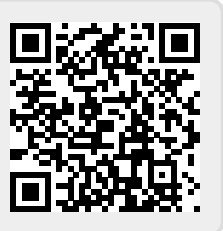